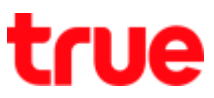

#### **Share Internet via Wi-Fi on Vivo V9**

This setting can apply to Vivo V9 and other Vivo models with OS Android 8.0 or higher

1. On main screen, **select (Settings)** 2. Tap **(Personal Hotspot)**

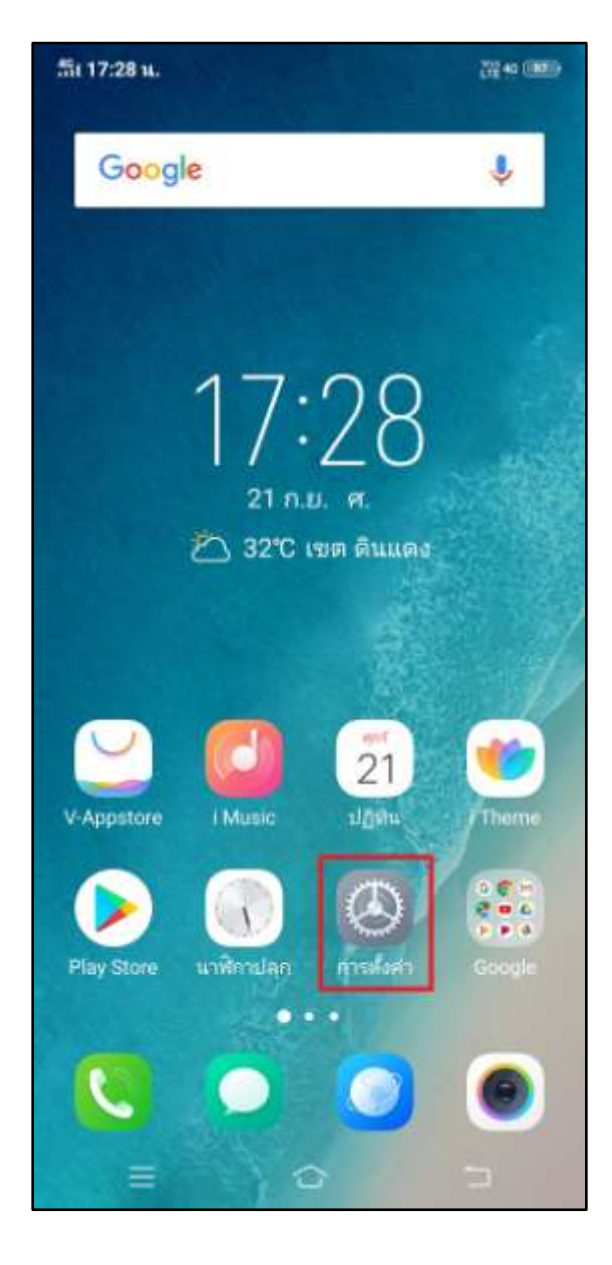

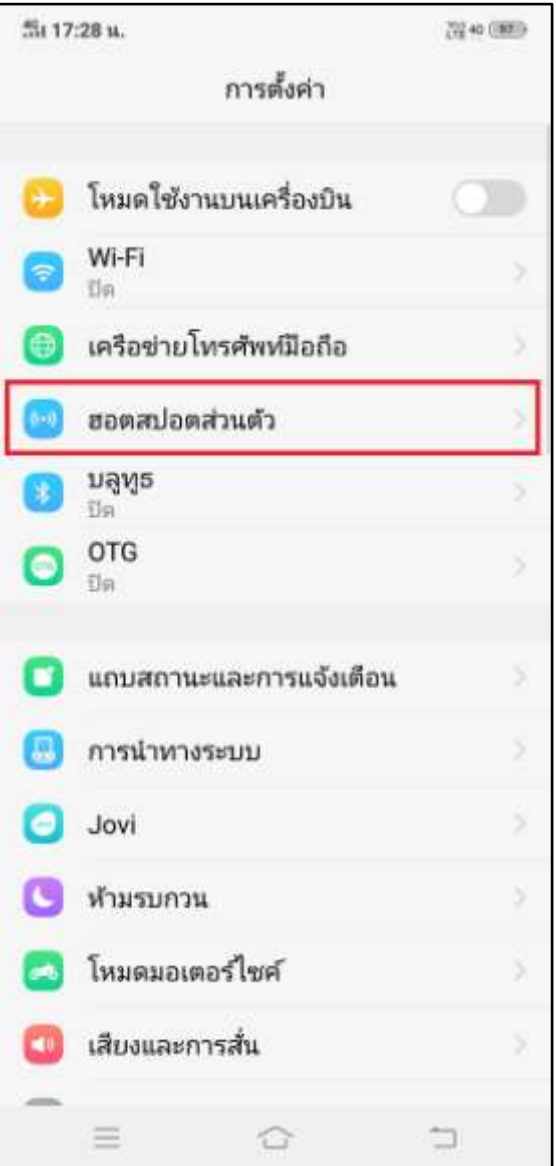

## true

### 3. Tap **(Hotspot configuration)**

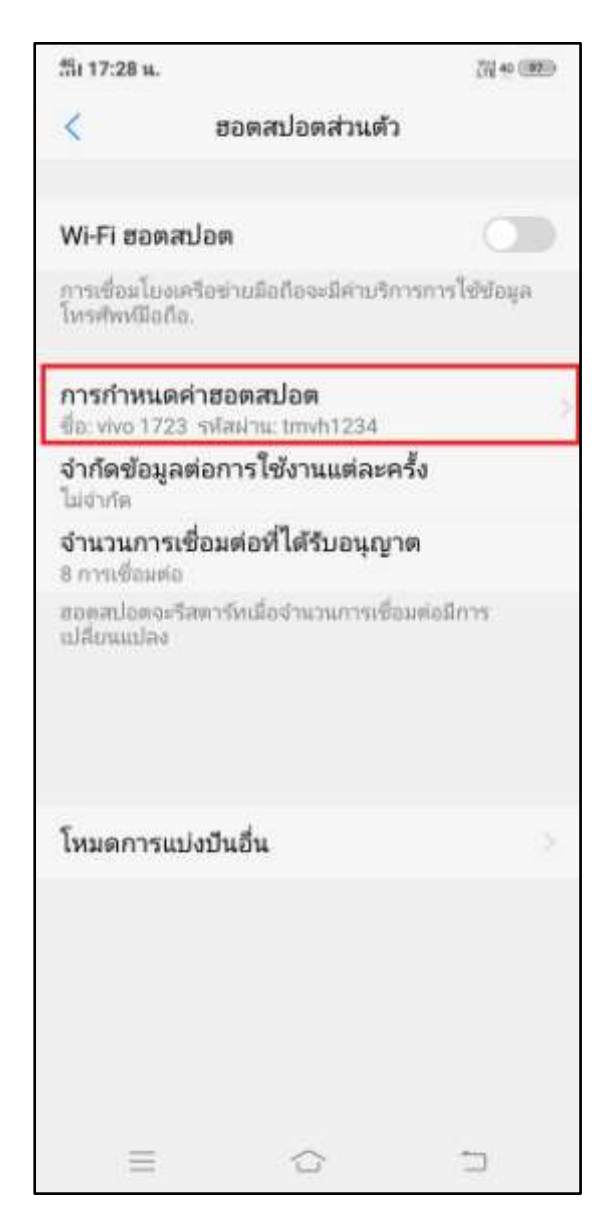

## true

- 4. Configuration page
	- $\bullet$  Network ID = network name
	- Security = 2 options are :
		- $\circ$  None = not set the password
		- $O$  WPA2 PSK = default
	- $\bullet$  Password = contains at least 8 characters

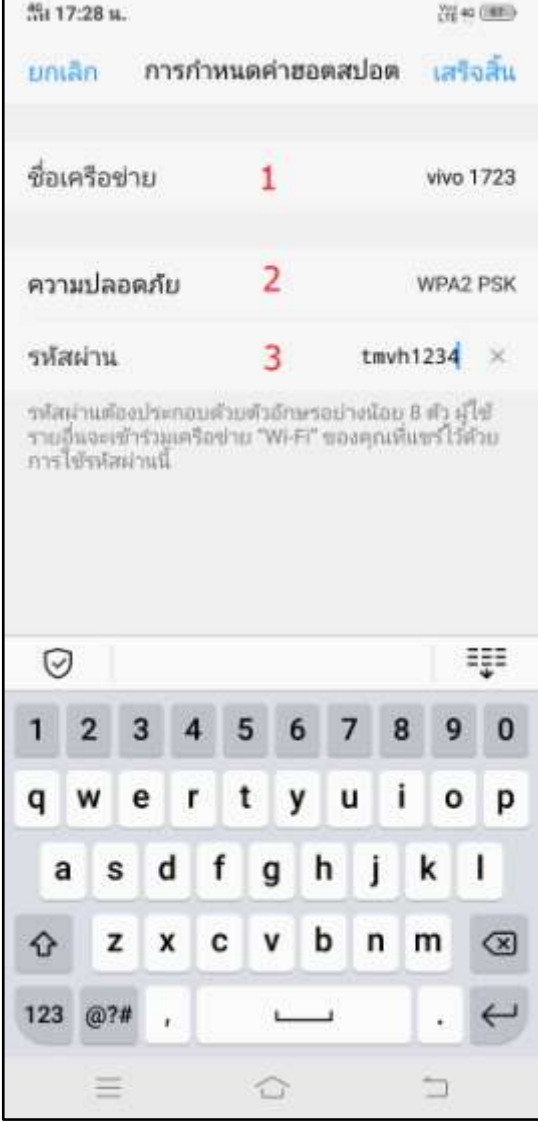

 $\mathbf{r}$ 

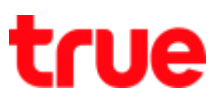

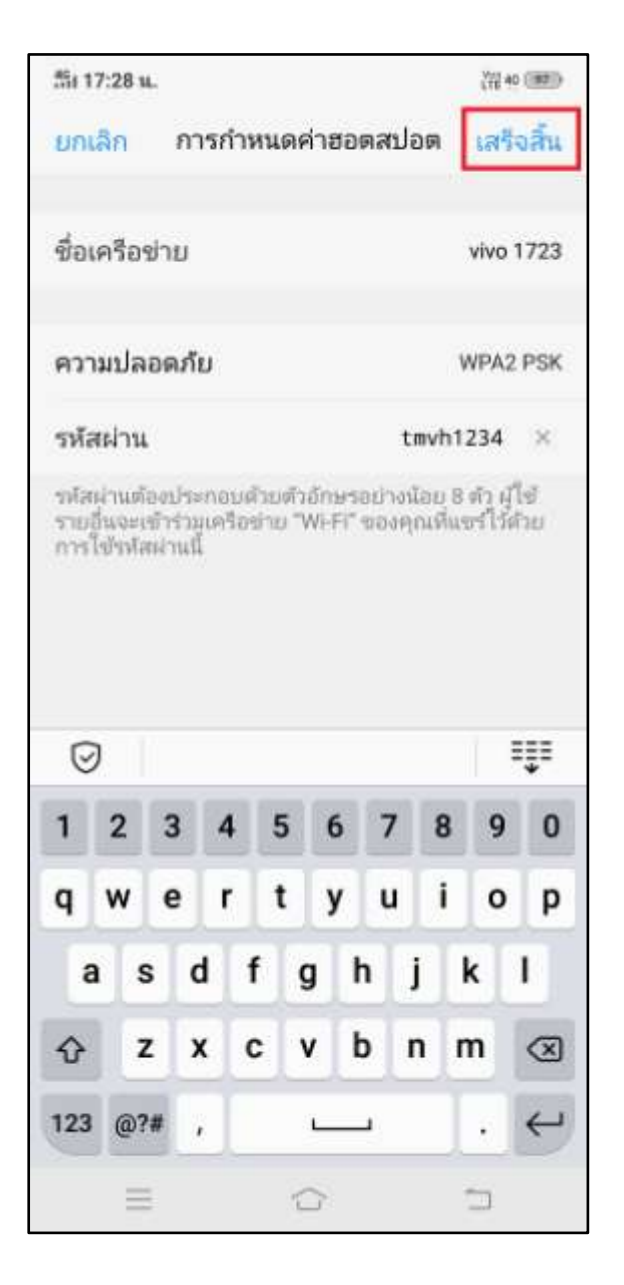

5. Once completed, tap **(Done)** 6. Afterwards go back to (Personal Hotspot),

you can set up more

- Data limit per use : choose preferred number or define it yourself
- Number of connections allowed : 1 8 devices

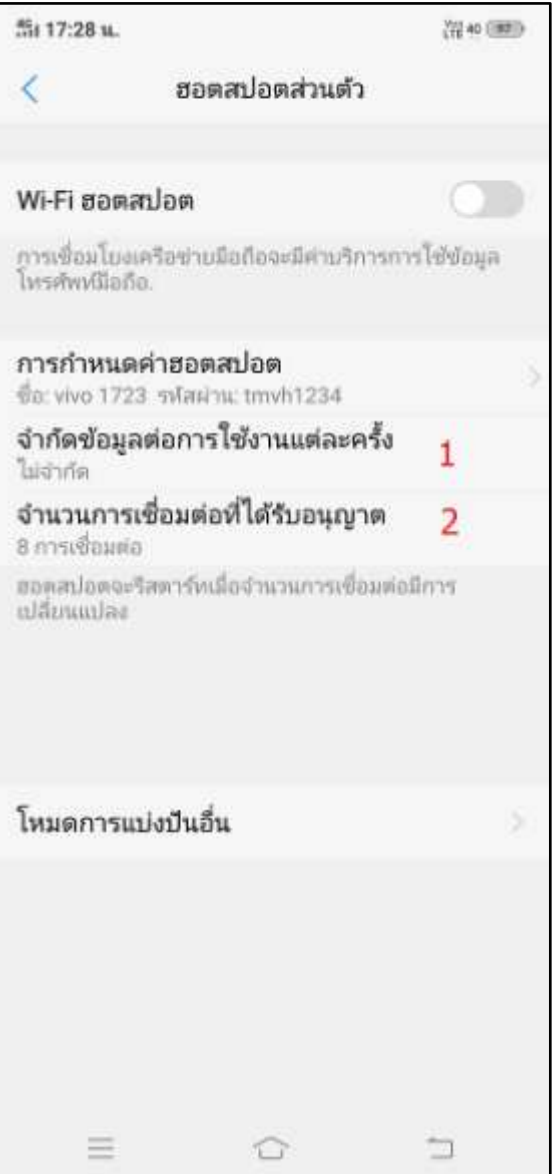

TRUE CORPORATION PUBLIC COMPANY LIMITED **18 TRUE TOWER, RATCHADAPHISEK ROAD,** HUAI KHWANG, BANGKOK10310 THAILAND WWW.TRUECORP.CO.TH

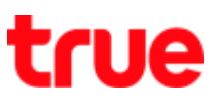

7. At (Wi-Fi Hotspot), tap a button to turn it

on

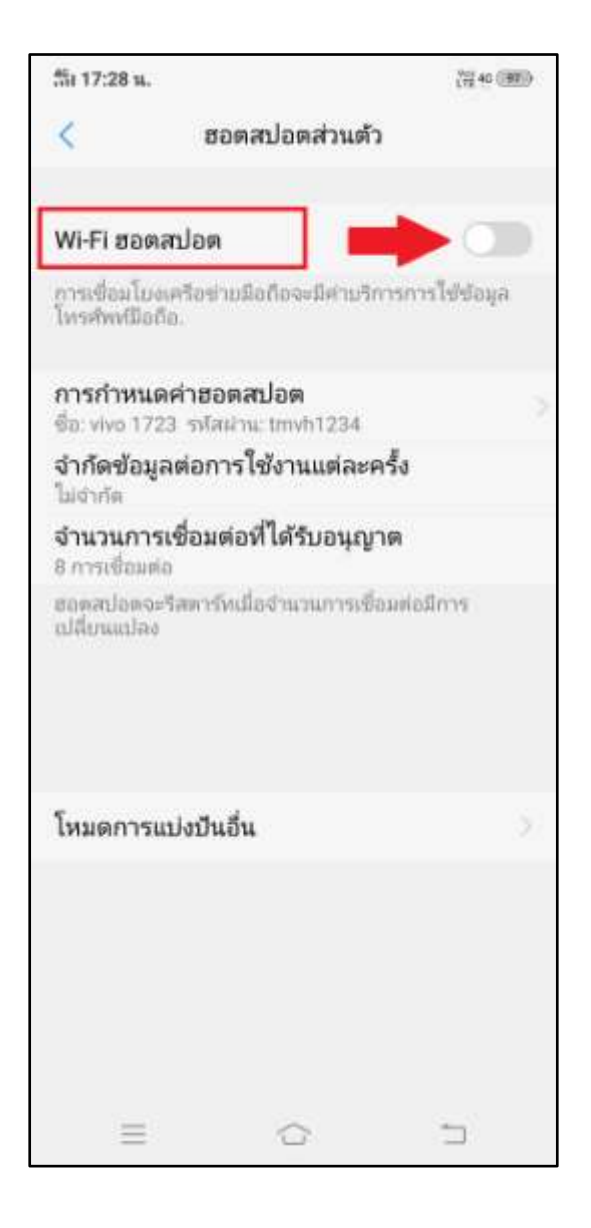

8. System will turn on Wi-Fi network, a button is blue and circling dots that means sharing Wi-Fi network

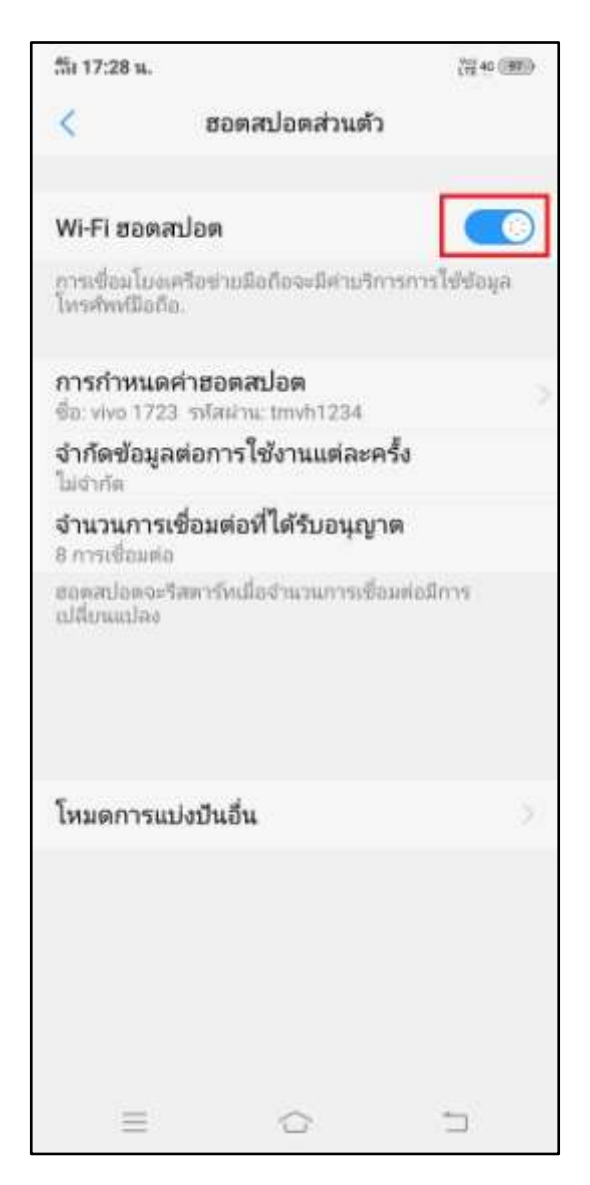

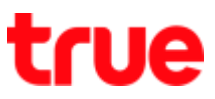

9. At (Device connected) = it'll show device name and at sharing network sign will have a number  $(1 =$  number of device connected)

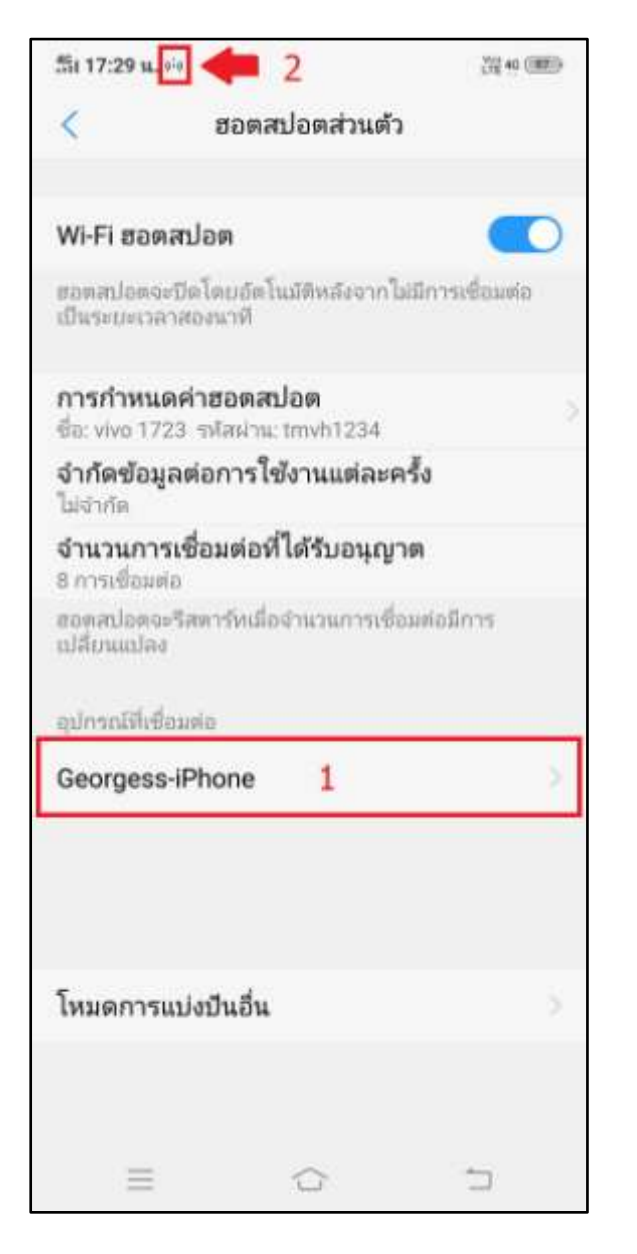

10. At Notification Center, it'll show (Tethering or hotspot active) and number of device connected now

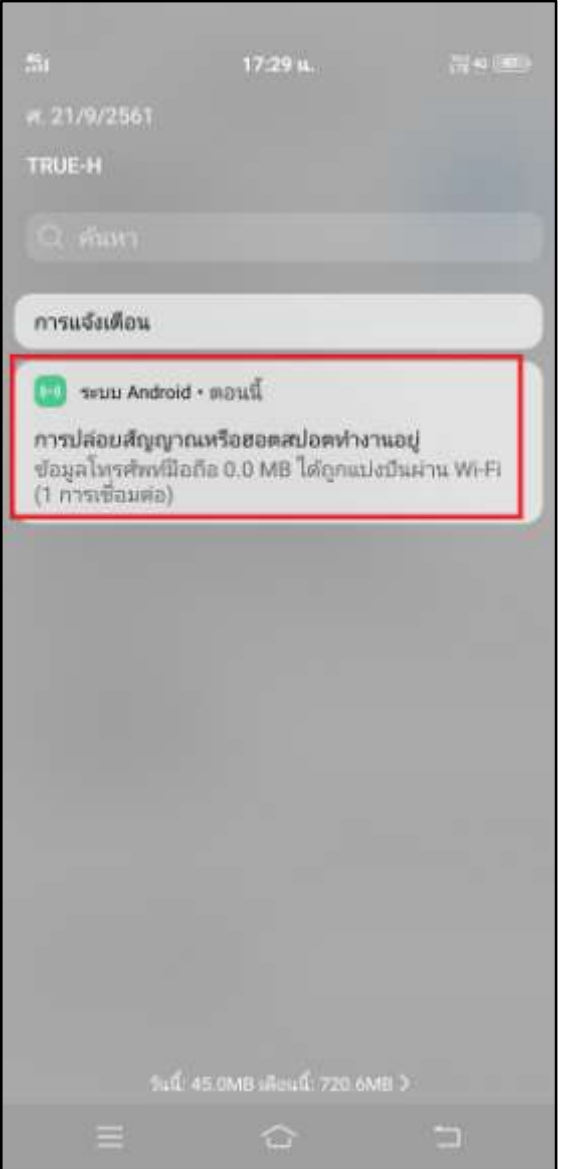

# true

11. To check device information, at (Device connected), tap that name of device

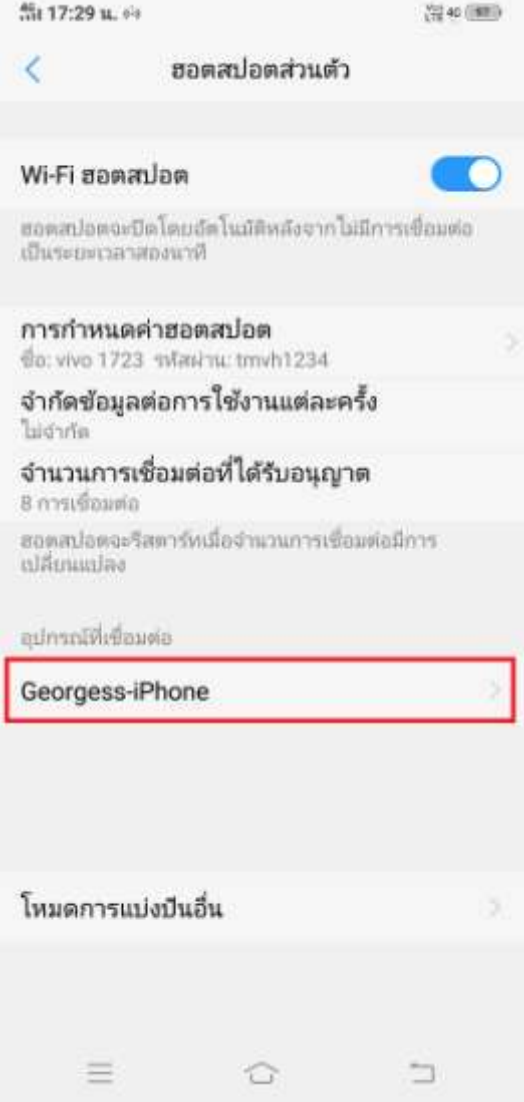

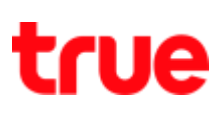

- 12. Device information
	- Name = device name : can change it
	- MAC address = MAC address of connected device
	- $\bullet$  IP address = using IP address
	- Add to blacklist = block device to unable to use

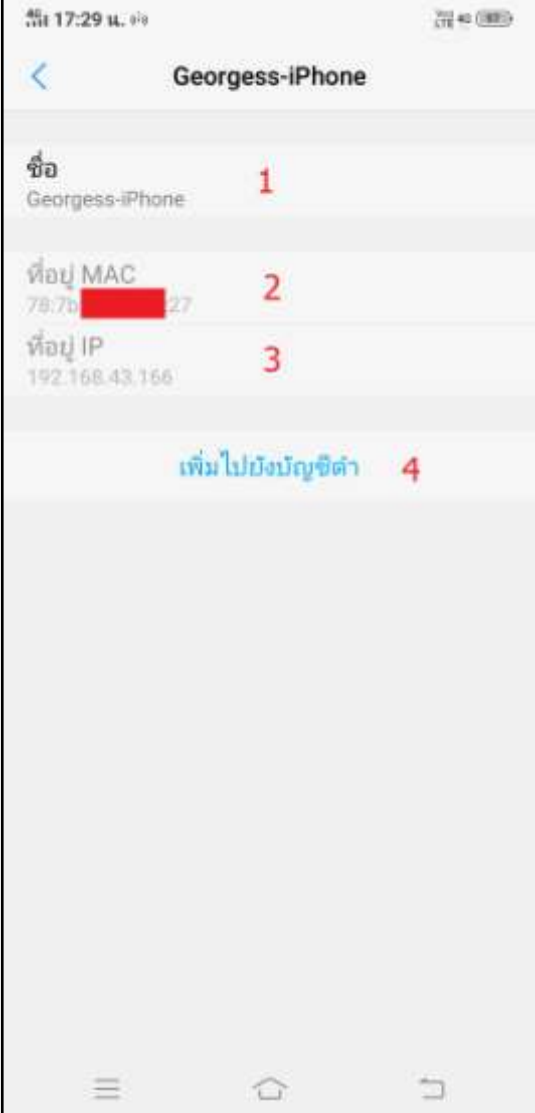